## **How to Delete an RSA Token – Apple Devices**

You may need to delete you RSA token in order for ICT helpdesk to reset it for you. In order to do this, follow these simple steps.

- 1. Open the RSA app
- 2. Once in the app, press the three-bar menu option in the bottom left

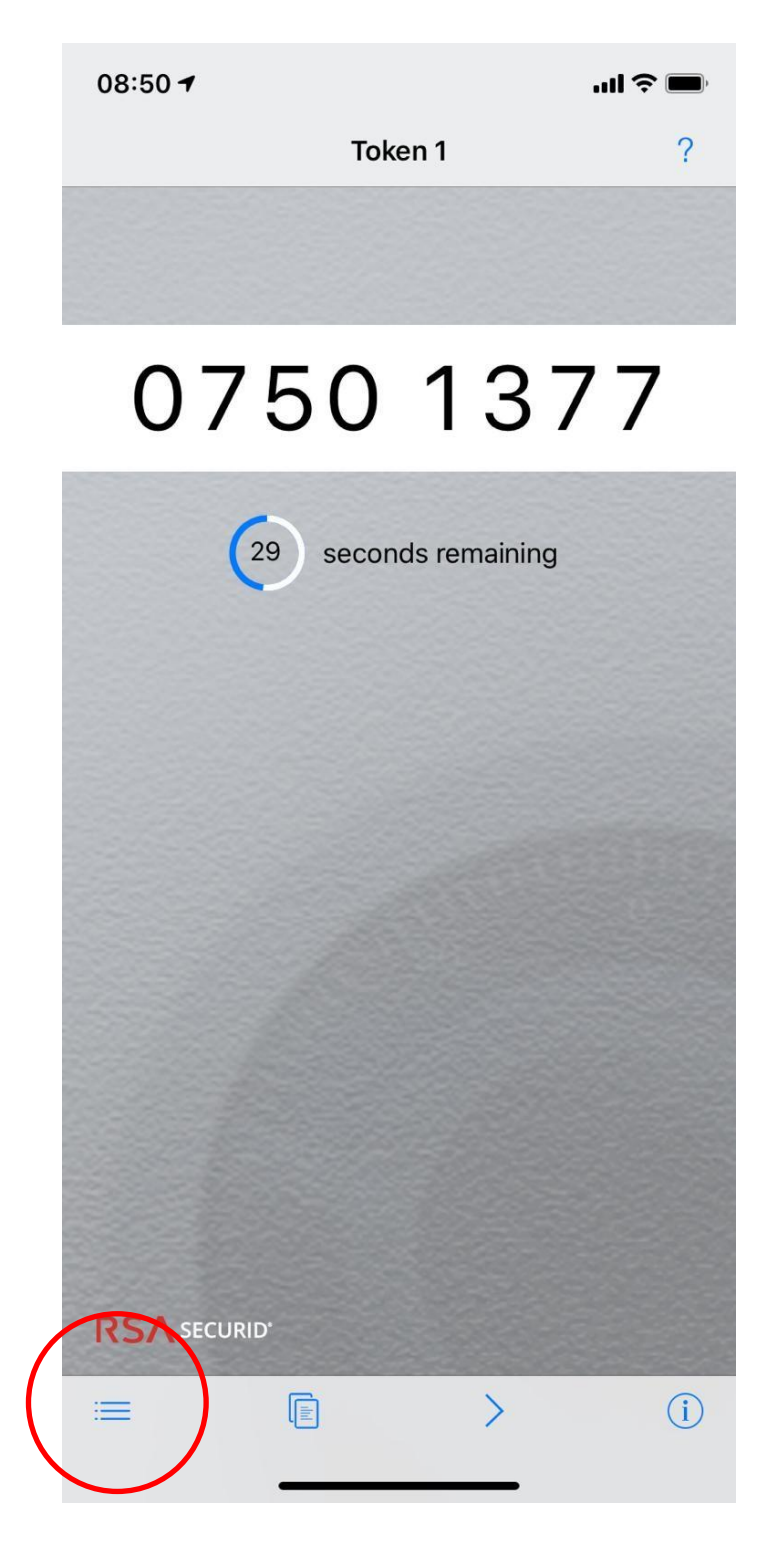

3. You will then see a screen with a list of tokens, you should see only one. Click the edit button in the bottom right hand corner

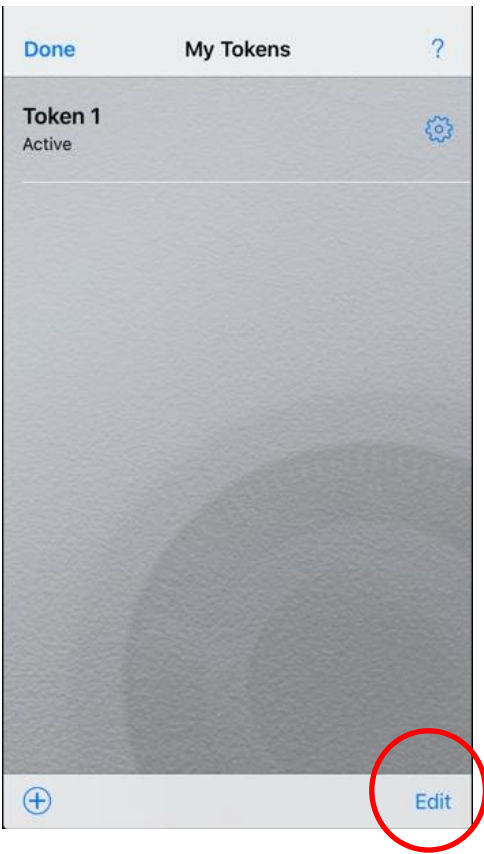

4. Next, you will see a delete icon next to your token – tap the red circle

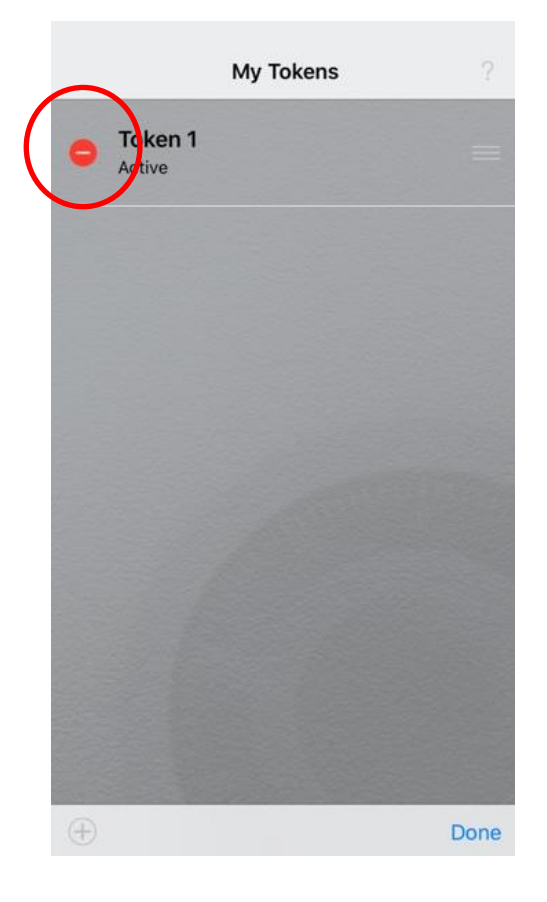

5. Select the delete button to remove the software token

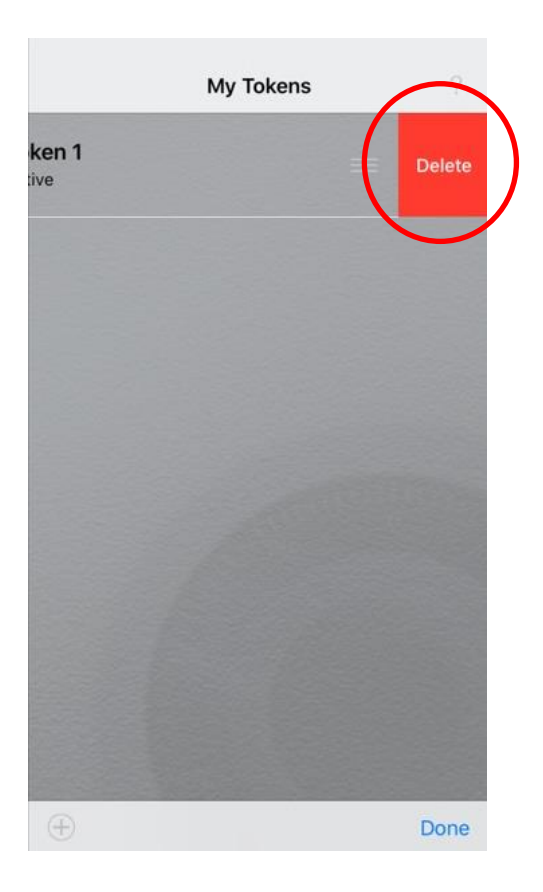